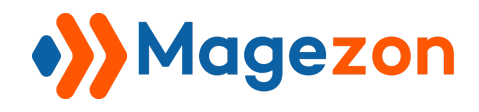

# PDF Customizer for Magento 2 User Guide

Version 1.0

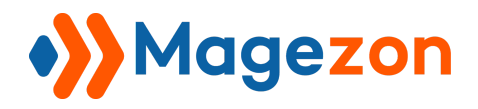

# **Table of Contents**

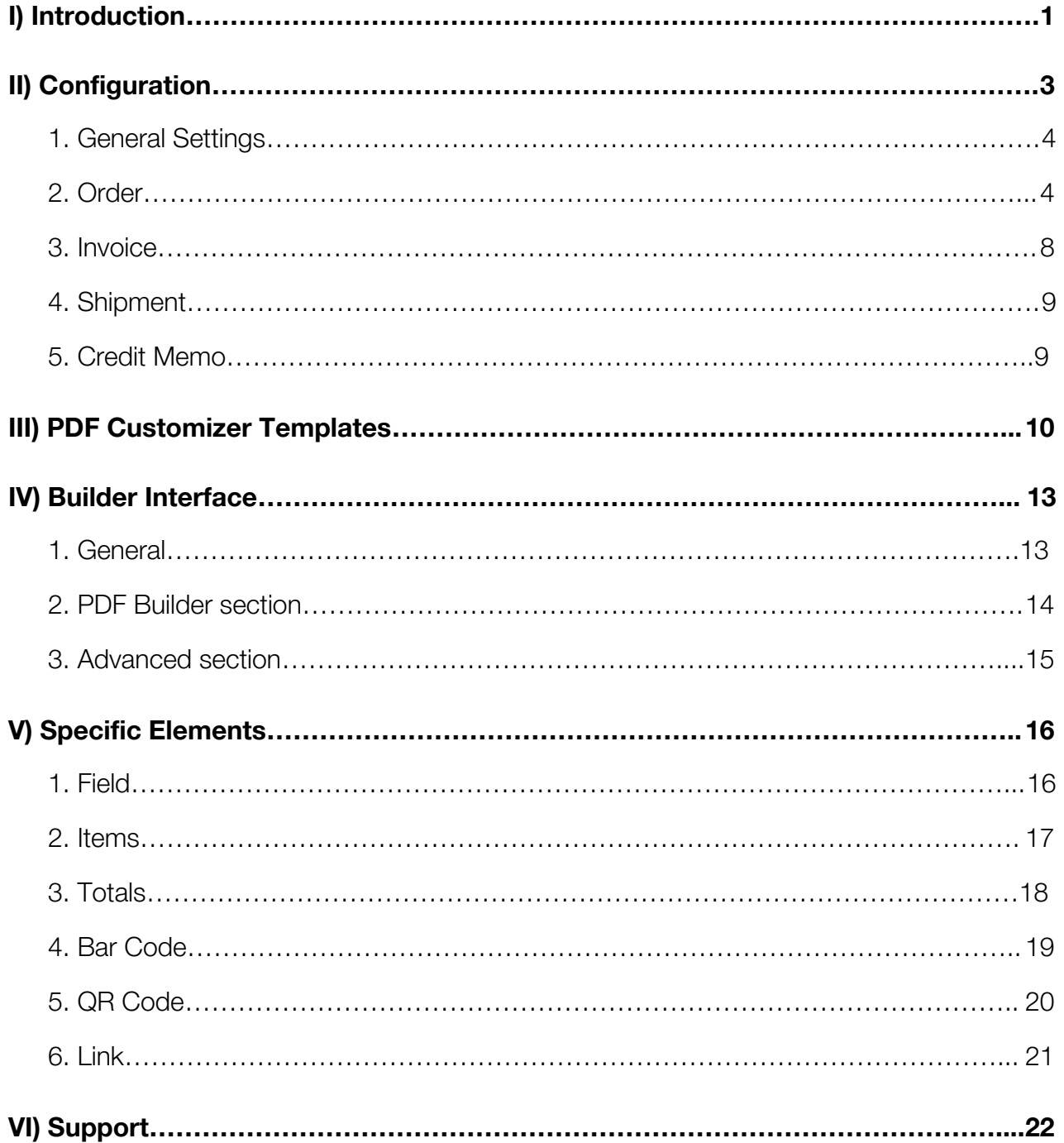

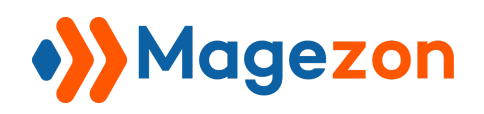

#### I) Introduction

This document is the User Guide for PDF Customizer. It describes the extension functionality and provides some tips for a quick start.

**[PDF Customizer](https://www.magezon.com/magento-2-pdf-customizer.html)** is a powerful tool that allows you to create & customize beautiful PDF documents with visual drag & drop interface. No more converting complex HTML code to PDF, no time-consuming.

PDF Customizer is developed on a core builder based on which we've built all builder extensions. The core builder includes elements and settings that all builder extensions have in common. For details, please visit:

[https://magezon.com/pub/media/productfile/magezon-core-builder-user\\_guides.pdf](https://magezon.com/pub/media/productfile/magezon-core-builder-user_guides.pdf)

In this guide, we'll focus on elements and settings that are *specific* to PDF Customizer.

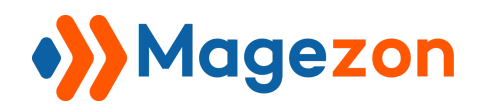

### <span id="page-3-0"></span>II) Configuration

From the backend, navigate **Stores > Configuration > Magezon Extensions > PDF**

#### **Customizer** or **Marketing > PDF Customizer > Settings**

The interface will look like below:

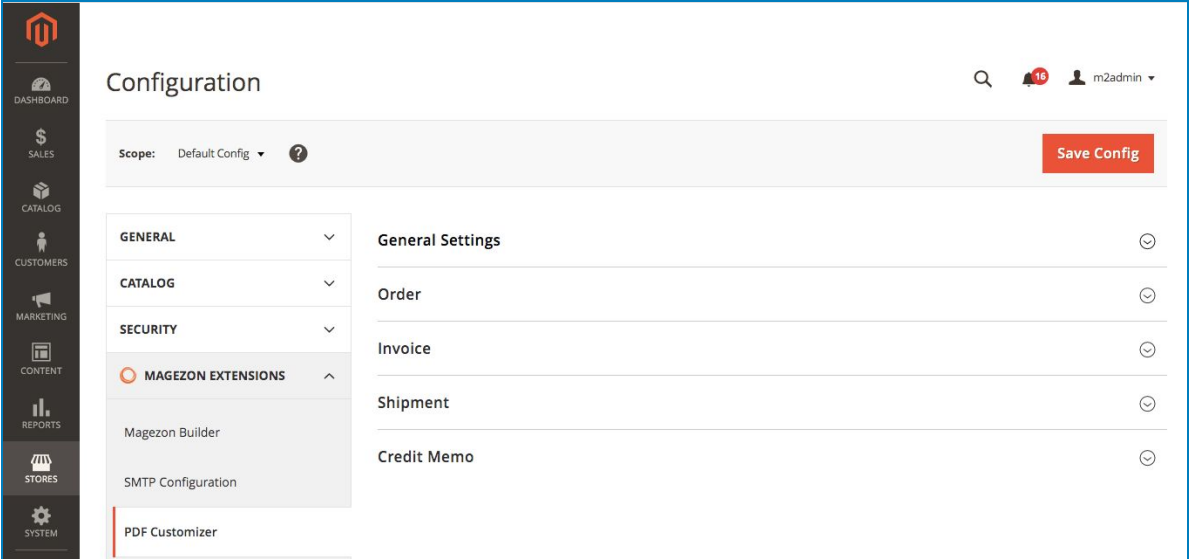

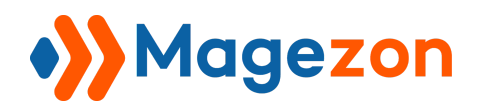

#### <span id="page-4-0"></span>1. General Settings

The **Current Version** of the extension is 1.0.0

To enable the extension, select *Yes* in the **Enable PDF Customizer** field.

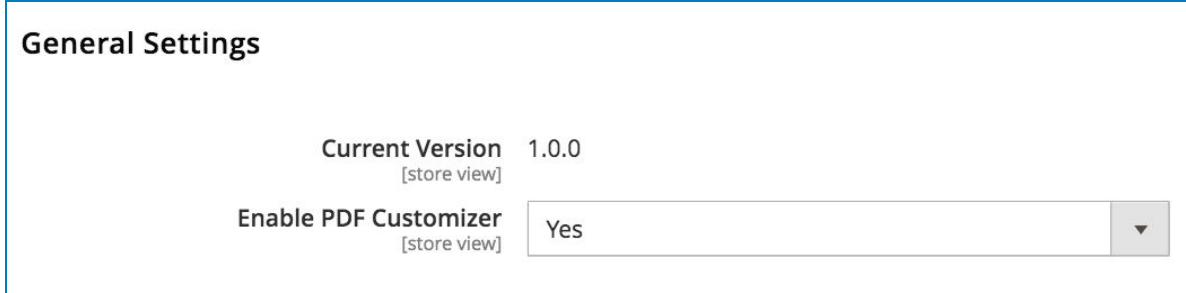

#### <span id="page-4-1"></span>2. Order

Configure the general settings for the Order documents in this tab.

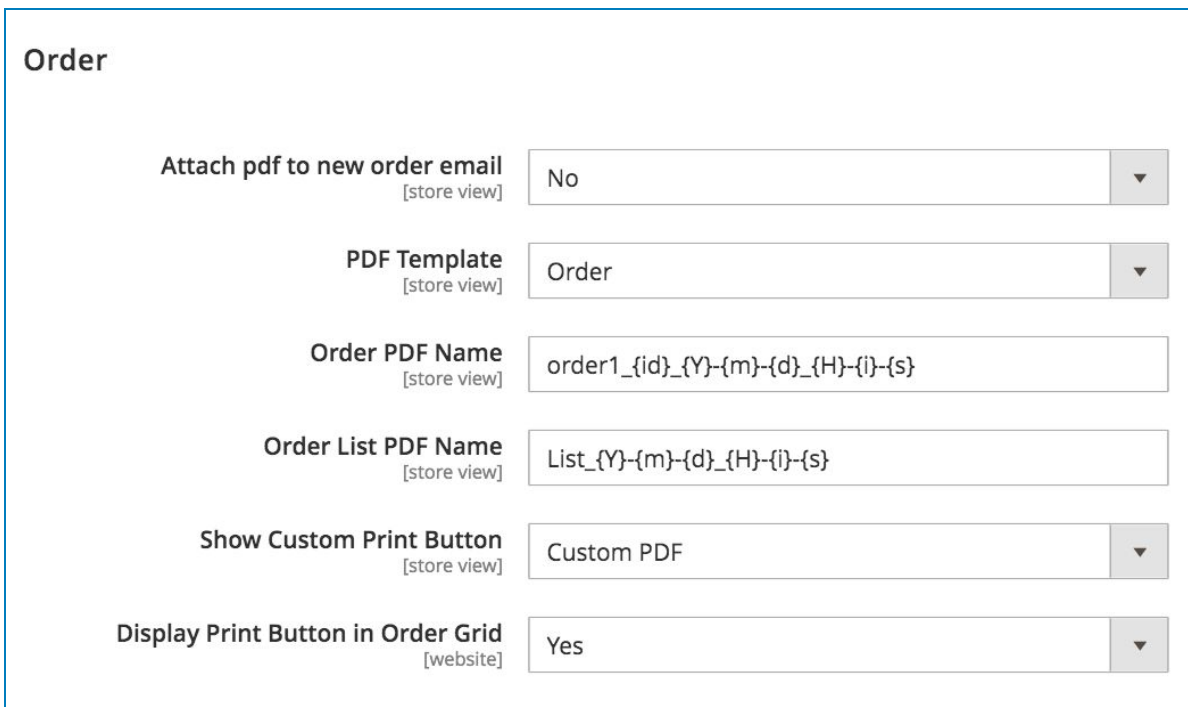

**- Attach pdf to new order email:** Choose *Yes* to notify customers of the order through

the email confirmation.

**- PDF template:** Select from 4 existing templates: Order, Invoice, Shipment & Credit memo

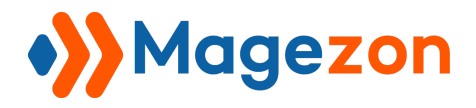

**- Order PDF Name:** This field will vary according to the name/ID of each order document

and it's for single order printing only.

#### The format is *Order name\_ID\_Year\_Month\_Date\_Hour\_Minute\_Second*

Try this following setting and see the result:

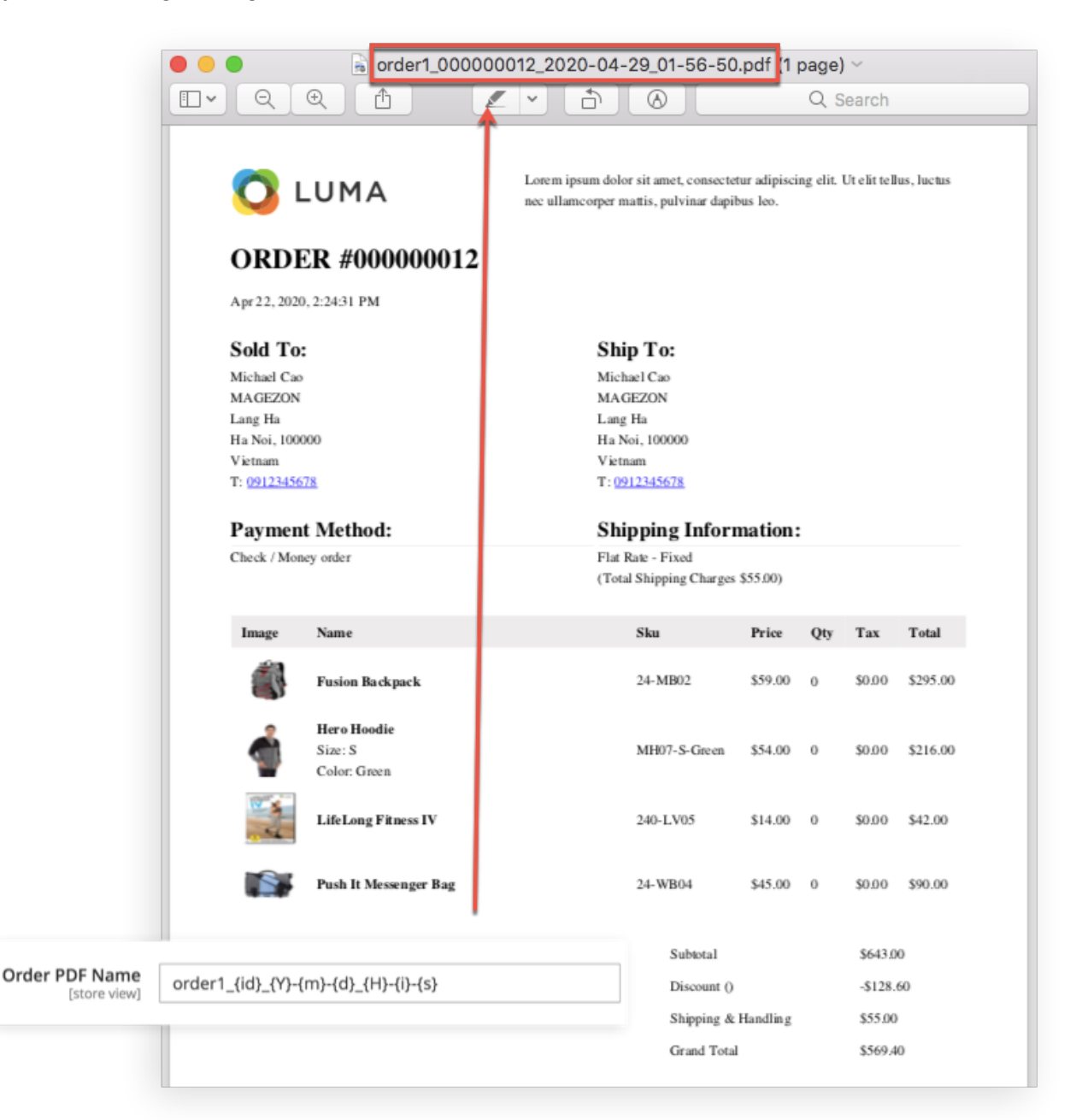

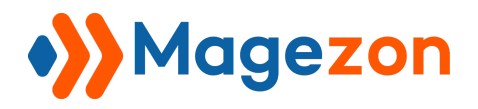

**- Order List PDF Name:** This field will vary according to the name of order documents

when you print in mass.

The format is *Order list name\_Year\_Month\_Date\_Hour\_Minute\_Second*

Try this setting:

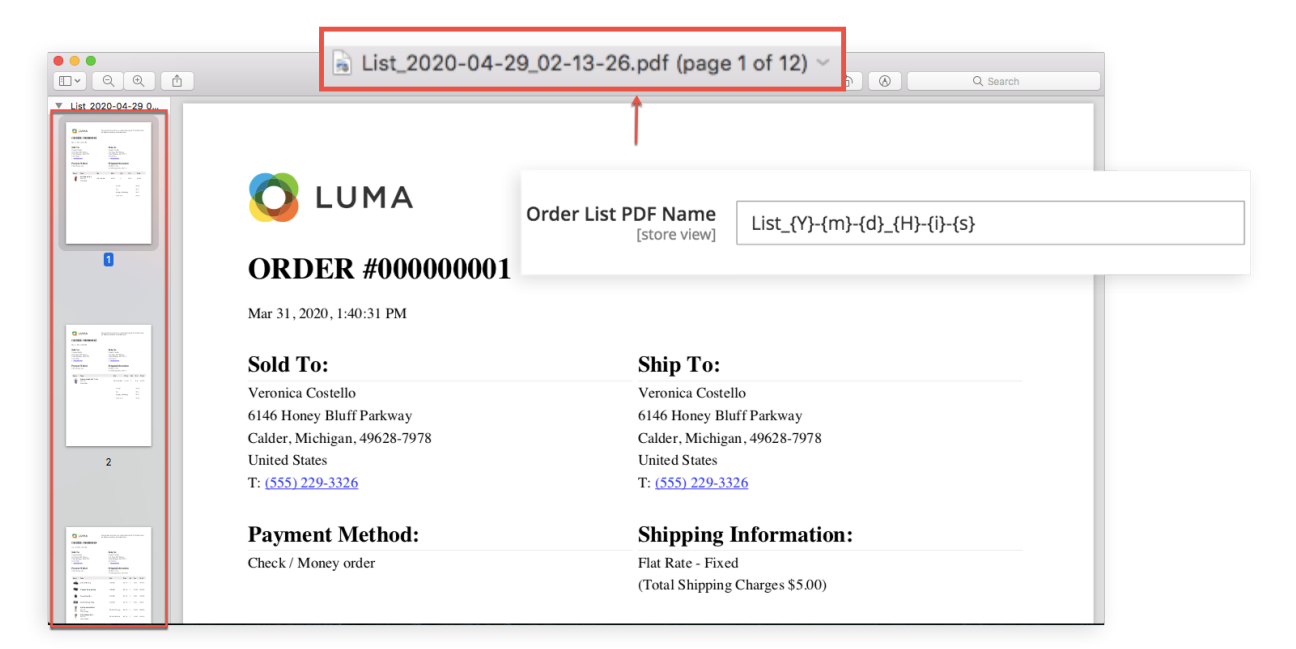

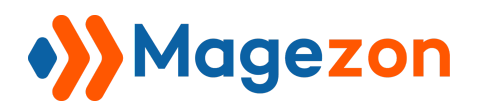

**- Show Custom Print Button:** Decide to show the Print Button in the Backend Order View

#### or Customer View.

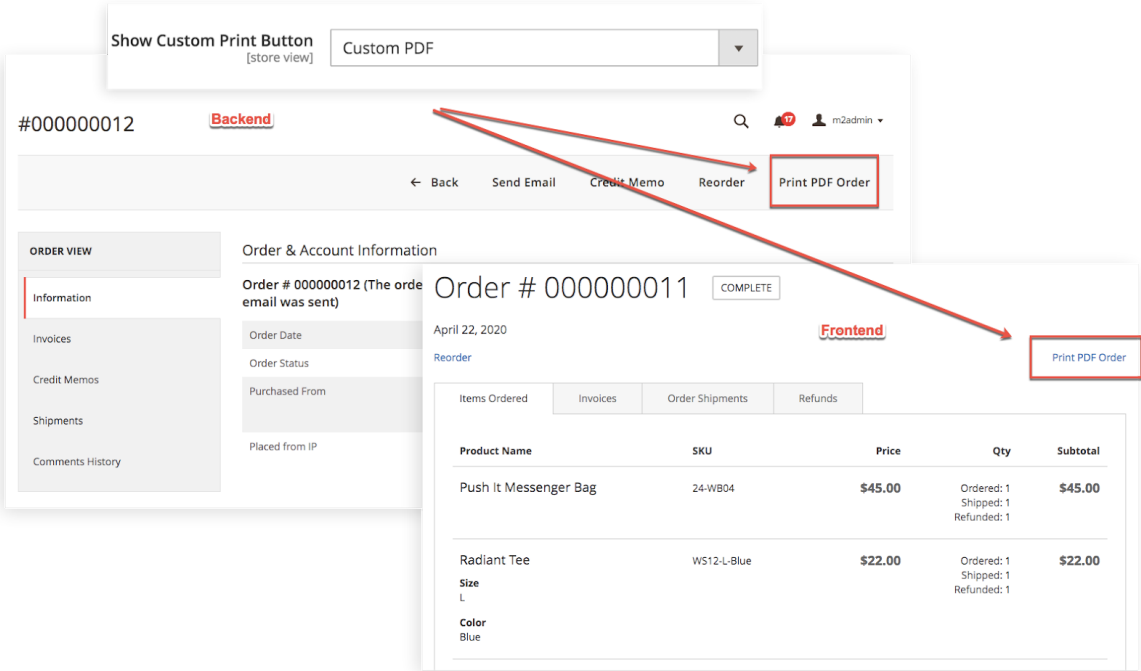

**- Display Print Button in Order Grid:** Decide to display the Print Button for Orders in the

Grid interface or not.

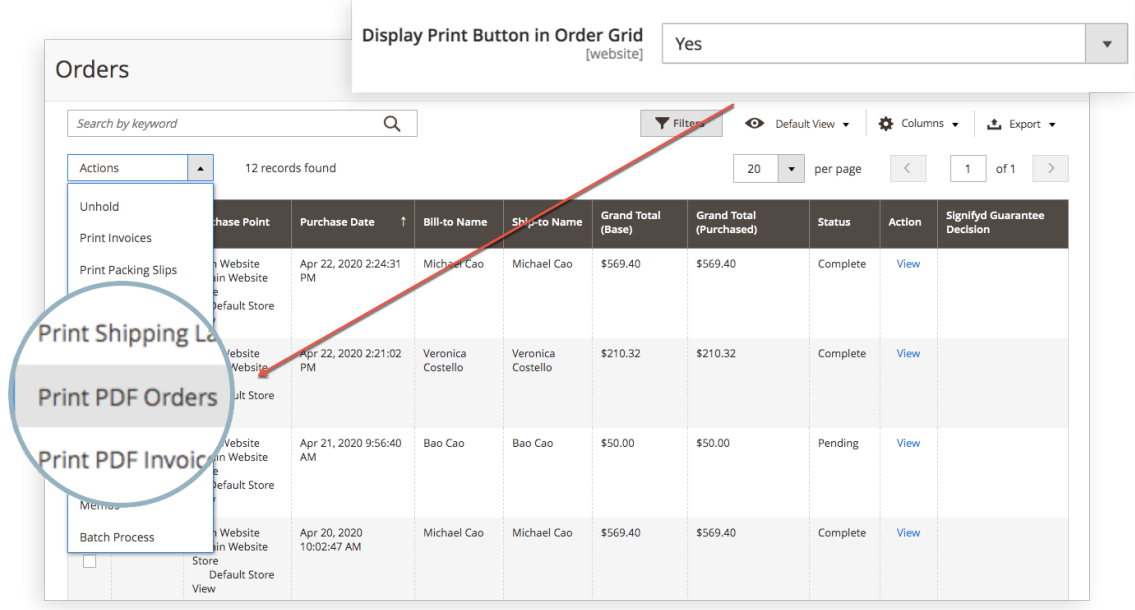

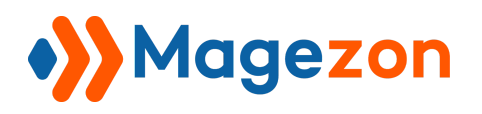

#### <span id="page-8-0"></span>3. Invoice

Generally, the configurations in this tab are similar to those in the **Order** tab.

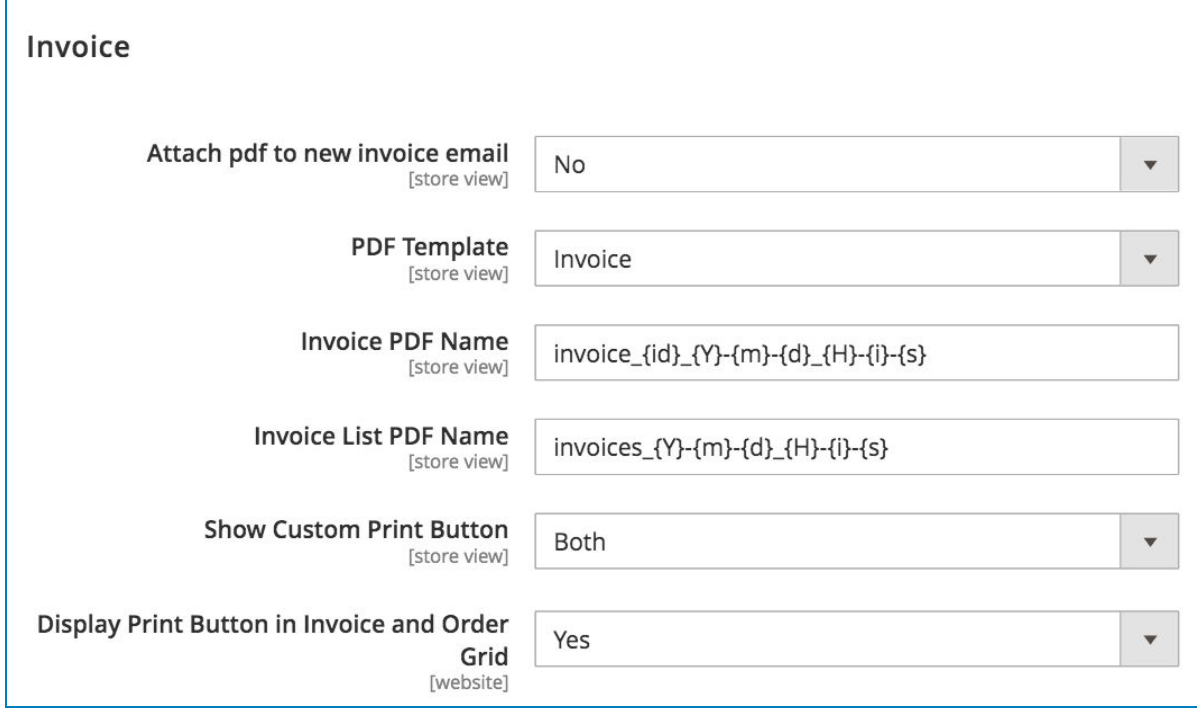

**- Attach pdf to new invoice email:** Choose *Yes* to enclose invoice(s) to the email

confirmation.

**- PDF template:** Select from 4 existing templates: Order, Invoice, Shipment & Credit memo

**- Invoice PDF Name:** This field will vary according to the name/ID of each invoice.

The format: *Invoice name\_ID\_Year\_Month\_Date\_Hour\_Minute\_Second*

**- Invoice List PDF Name:** This field will vary according to the name of invoice documents when you print in mass.

The format: *Invoice list name\_Year\_Month\_Date\_Hour\_Minute\_Second*

**- Show Custom Print Button:** Decide to show the Print Button in the Invoice View Interface or not.

**- Display Print Button in Invoice & Order Grid:** Decide to display the Print Button for Invoices in the Grid interface or not.

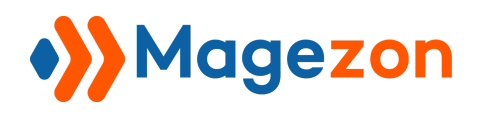

#### <span id="page-9-0"></span>4. Shipment

All the configurations are the same previous tabs.

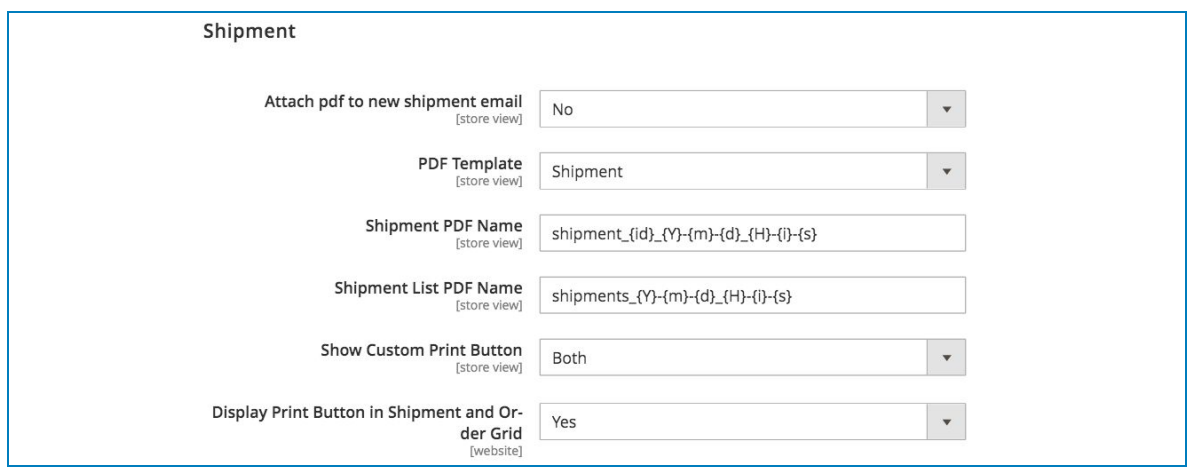

#### <span id="page-9-1"></span>5. Credit Memo

All the configurations are the same previous tabs.

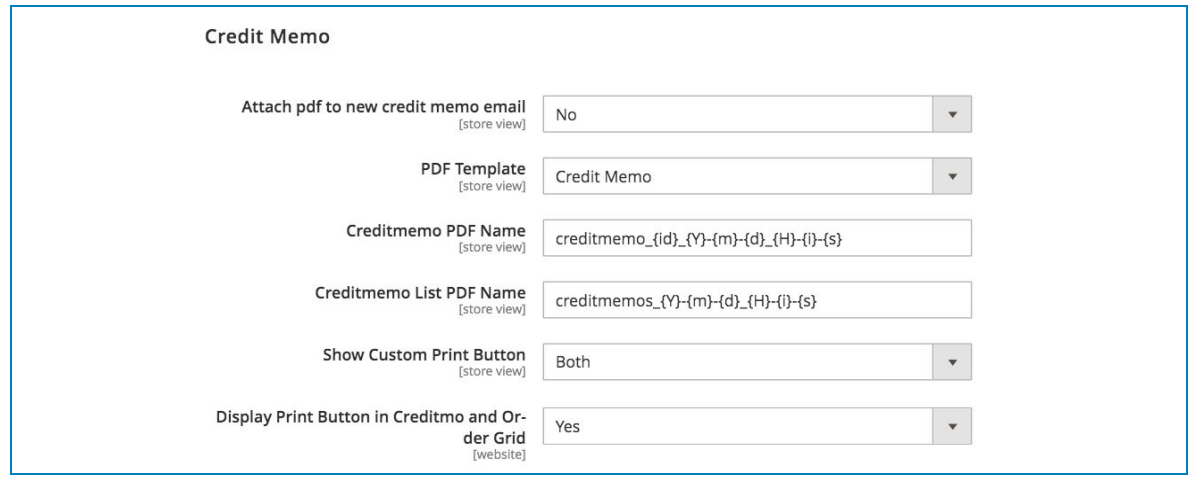

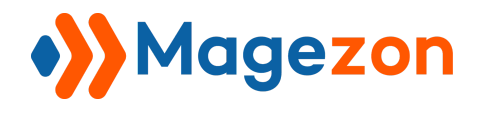

#### <span id="page-10-0"></span>III) PDF Customizer Templates

To manage PDF Templates, navigate **Marketing > PDF Templates:**

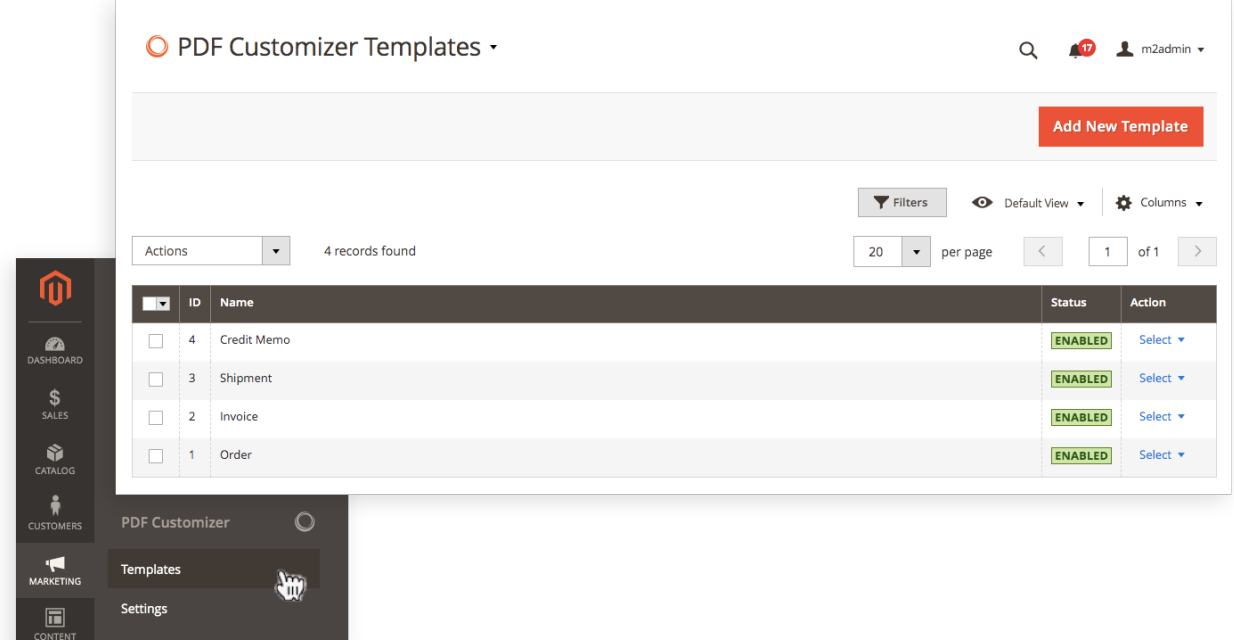

There are 2 ways to **Add New Template**:

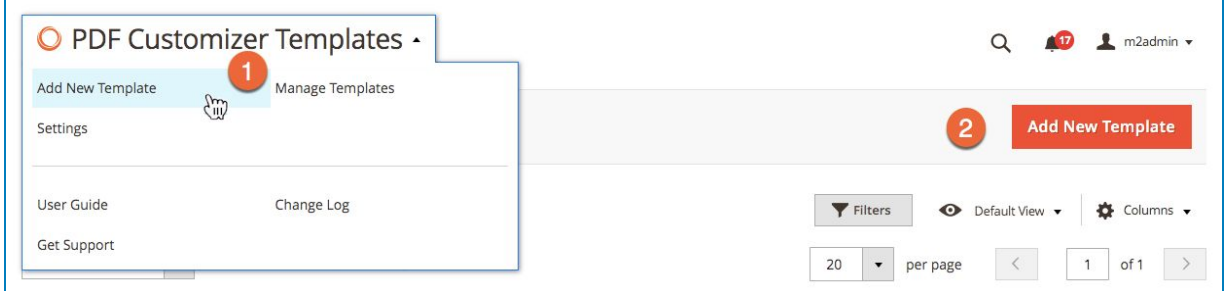

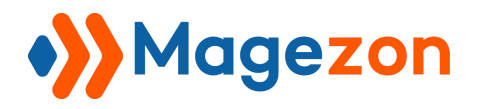

- From the *PDF Customizer Templates* interface, you can navigate to the *Configuration*

interface by clicking on this button:

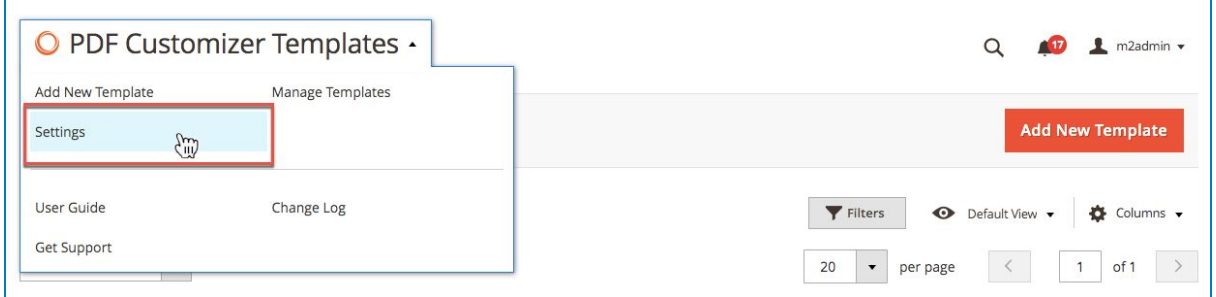

- Filter the Templates by ID, Name, or Status using **Filters** button.

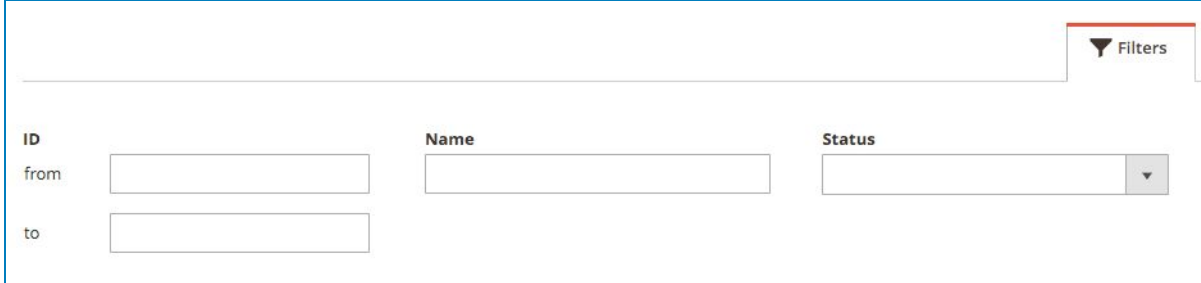

- Define which column to be visible using this field:

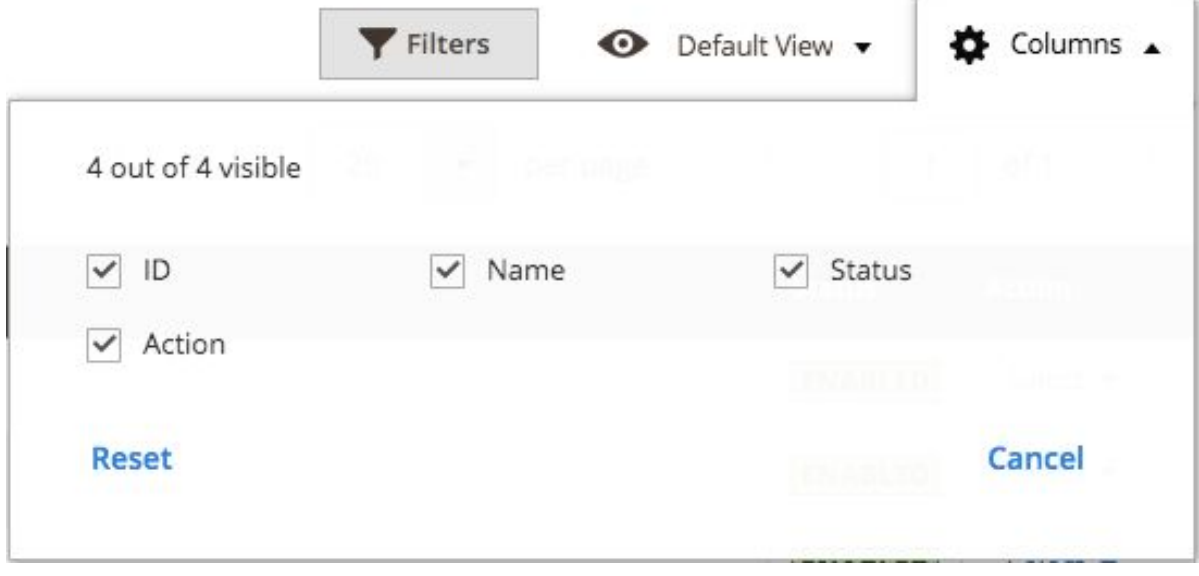

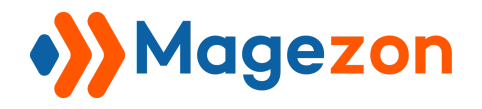

- From left to right, we get:

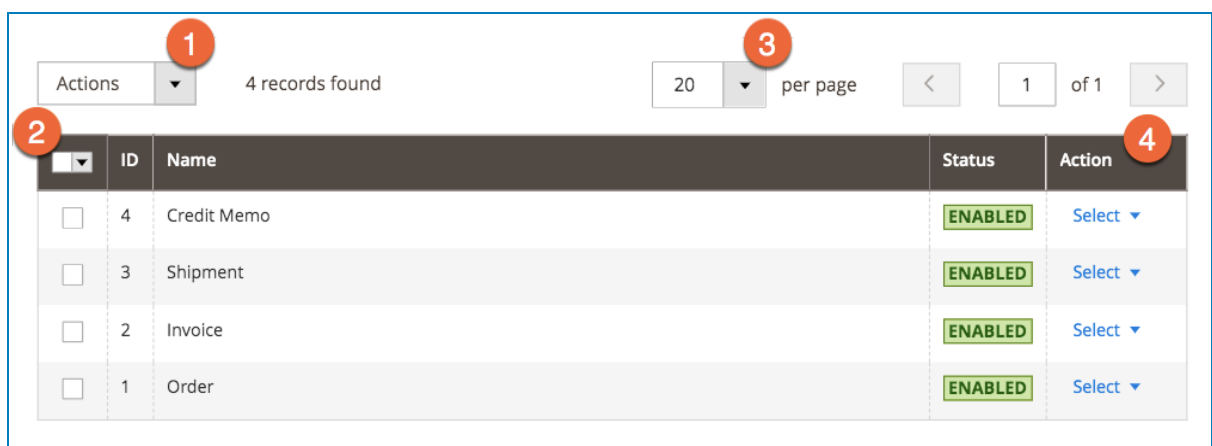

- (1) **Actions:** Apply action (Delete) to the selected template(s)
- (2) **Select box:** Tick the boxes in the left of each template or elect all if necessary
- (3) **Per page:** Define the number of templates to be displayed per page
- (4) **Action:** Decide to Edit or Delete the selected template

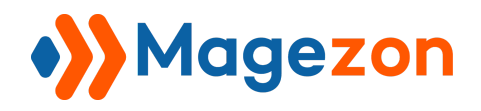

## <span id="page-13-0"></span>IV) Builder Interface

#### <span id="page-13-1"></span>1. General

After hitting the **Edit/ Add New Template** button, the builder interface will appear like below (We use *Order Template* as an example):

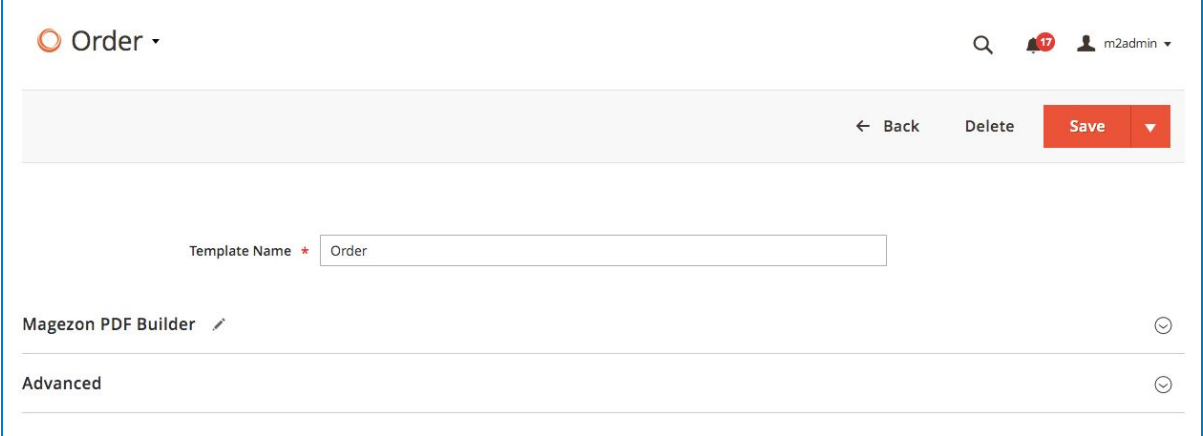

- **Back**: Back to previous working interface
- **Delete**: Delete the existing template
- **Save** button: There are 3 choices: *Save & New, Save & Duplicate or Save & Close*
- **Template Name** (Required field): Enter the name of the order here

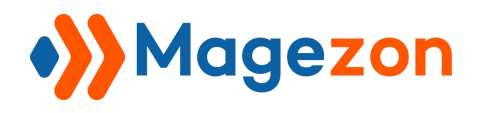

#### <span id="page-14-0"></span>2. PDF Builder section

This section contains 2 tabs: *PDF Builder* & *Preview* that allow you to build orders with drag & drop gestures and preview the result right away.

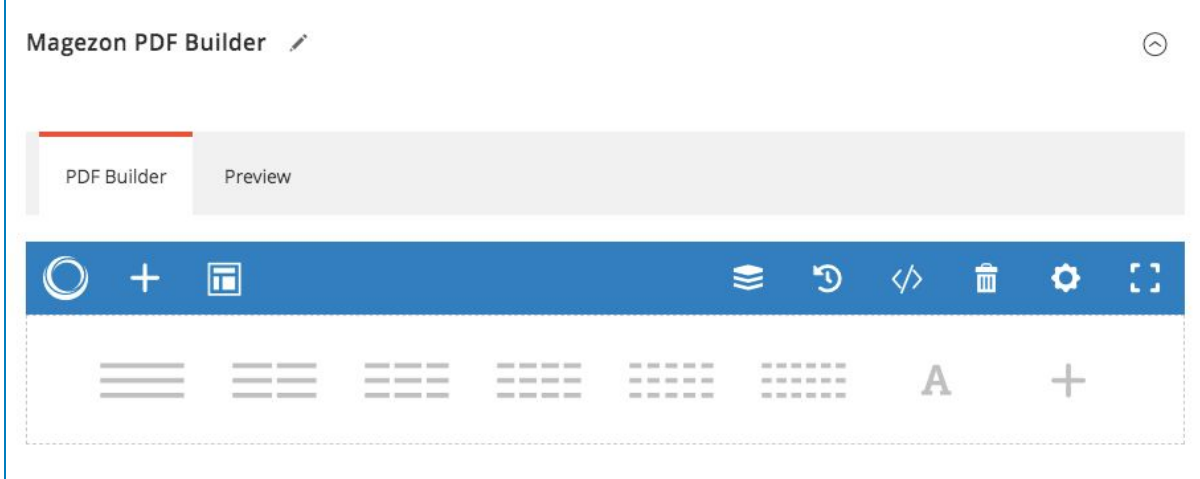

Hit the *Plus* button to see what can be added to your header/ footer.

The list of 12 elements supported will be shown like follow:

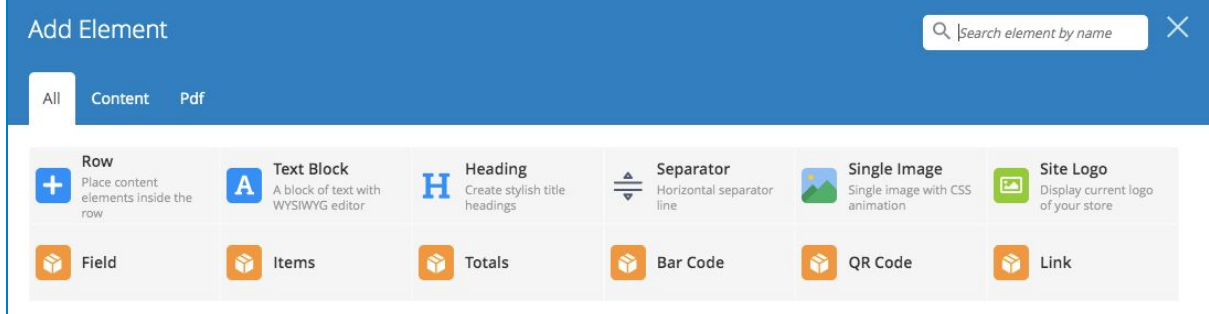

**- Row, Text Block, Heading, Separator** are the core elements that are described carefully in this [guide.](https://magezon.com/pub/media/productfile/magezon-core-builder-user_guides.pdf)

**- Single Image, Site Logo** are Magezon Page Builder's elements and can be learnt through [its guide](https://docs.google.com/document/d/1mGsdvjFgEIZxzb80L491UyGaAzGJYV_6RxoZSx2Jf7A/edit) (Page 27 & 128).

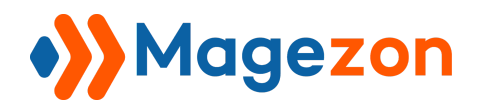

#### <span id="page-15-0"></span>3. Advanced section

This section allows you to set up the printing layout with the following fields supported:

#### *Orientation, Page Size, Show Page Number, Margin Top, Margin Right, Margin Bottom, Margin Left.*

Set the layout to be *Portrait* with *A4* in size, *No page number* & *Default margin*:

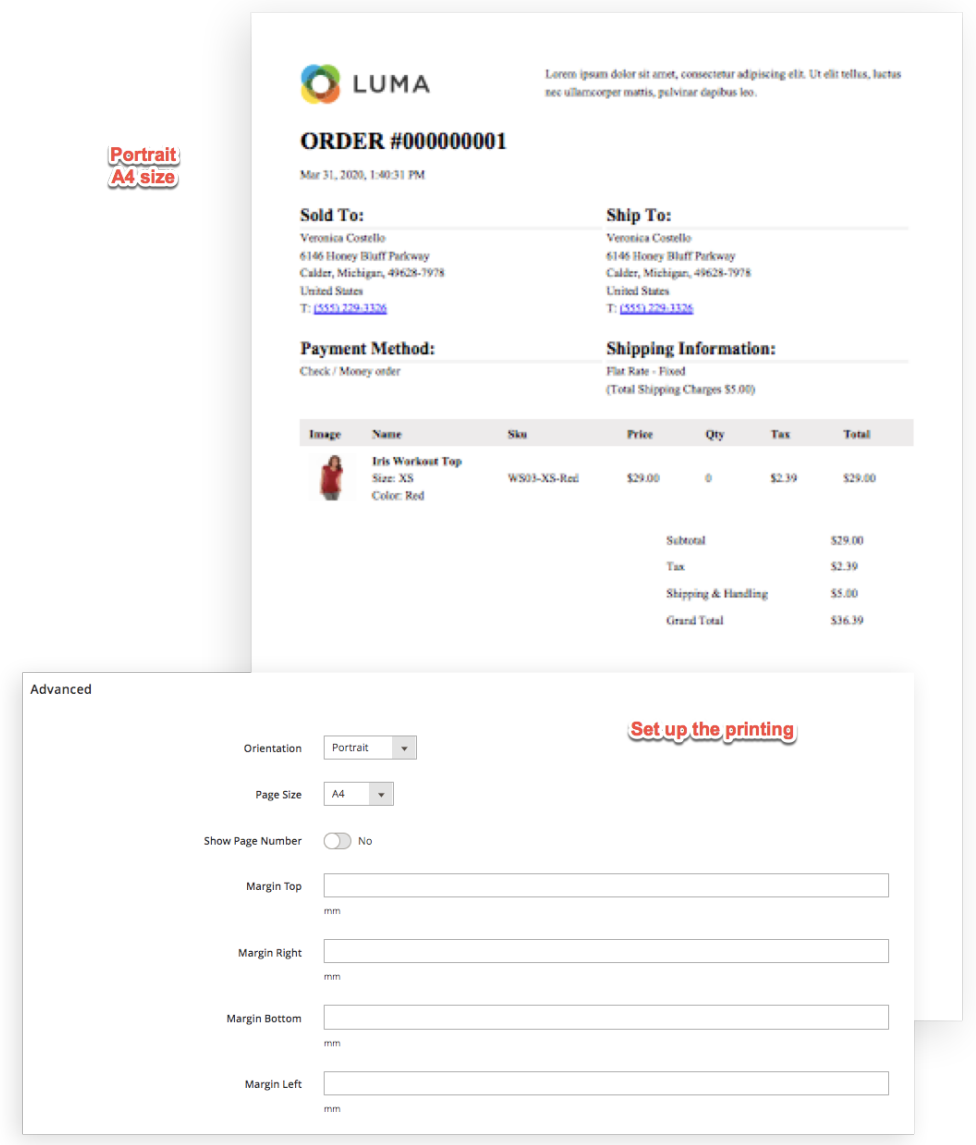

Now, come to our specific elements.

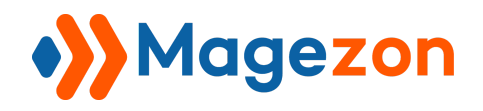

# <span id="page-16-0"></span>V) Specific Elements

#### <span id="page-16-1"></span>1. Field

Let's try the following configuration and see the result in the front:

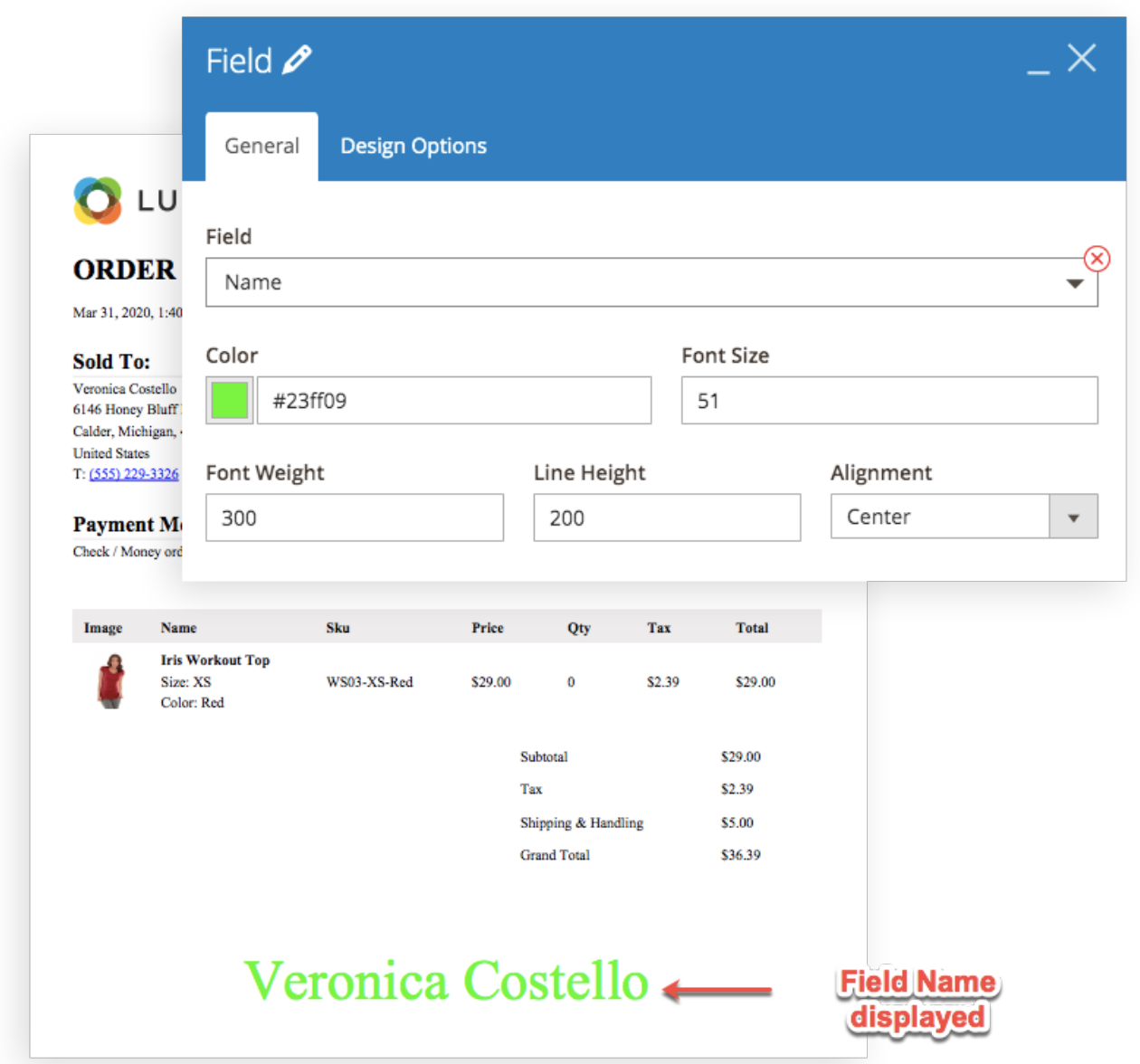

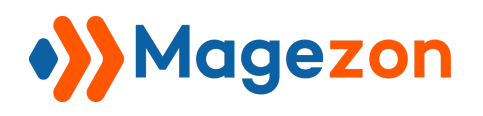

#### <span id="page-17-0"></span>2. Items

Add products, selling items into the order list with this variable element.

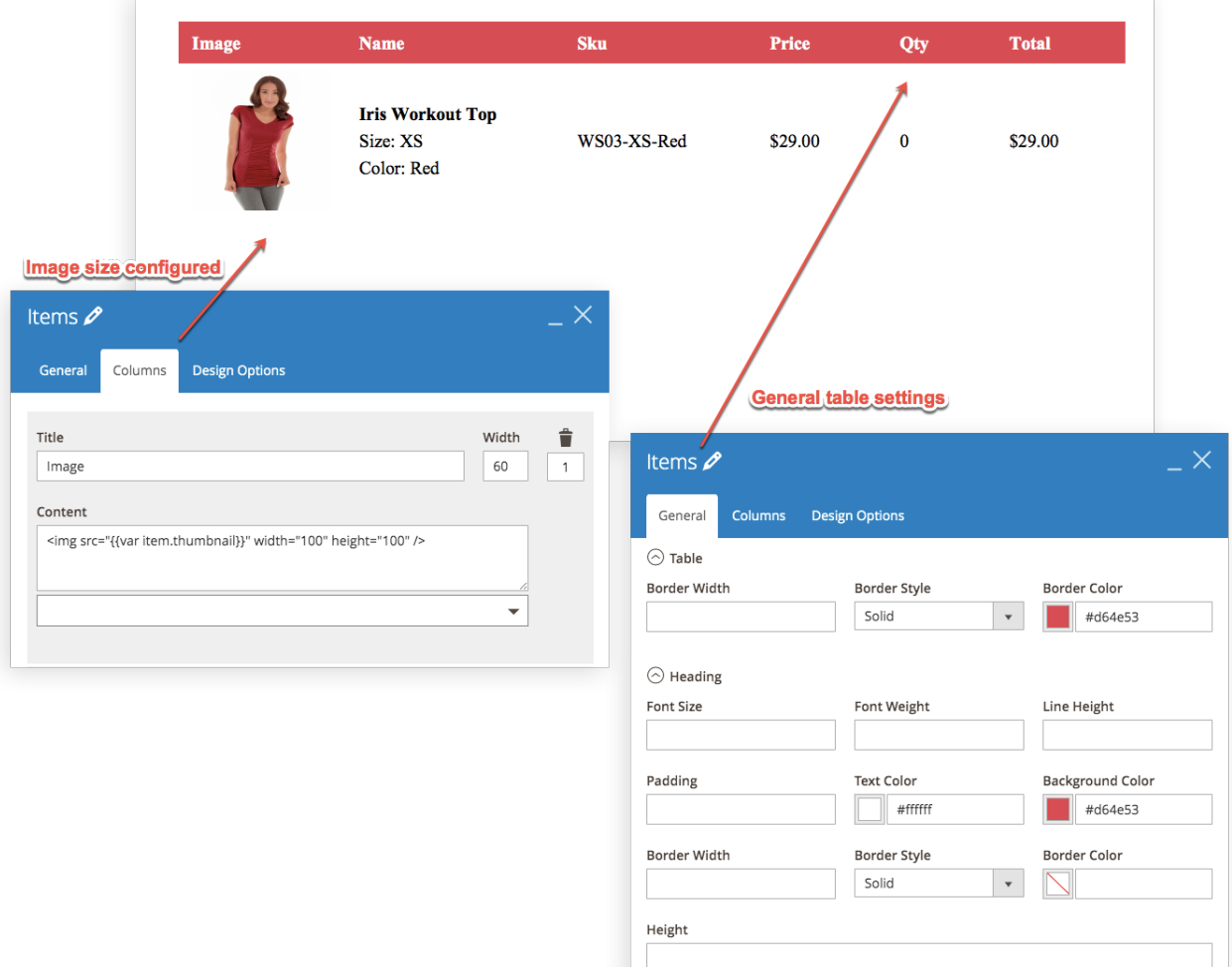

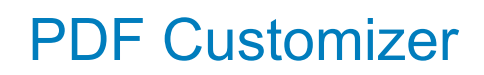

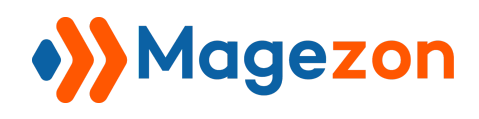

#### <span id="page-18-0"></span>3. Totals

Add *Totals* that automatically calculate the summary of the orders. Freely configure the look of the *Totals* table.

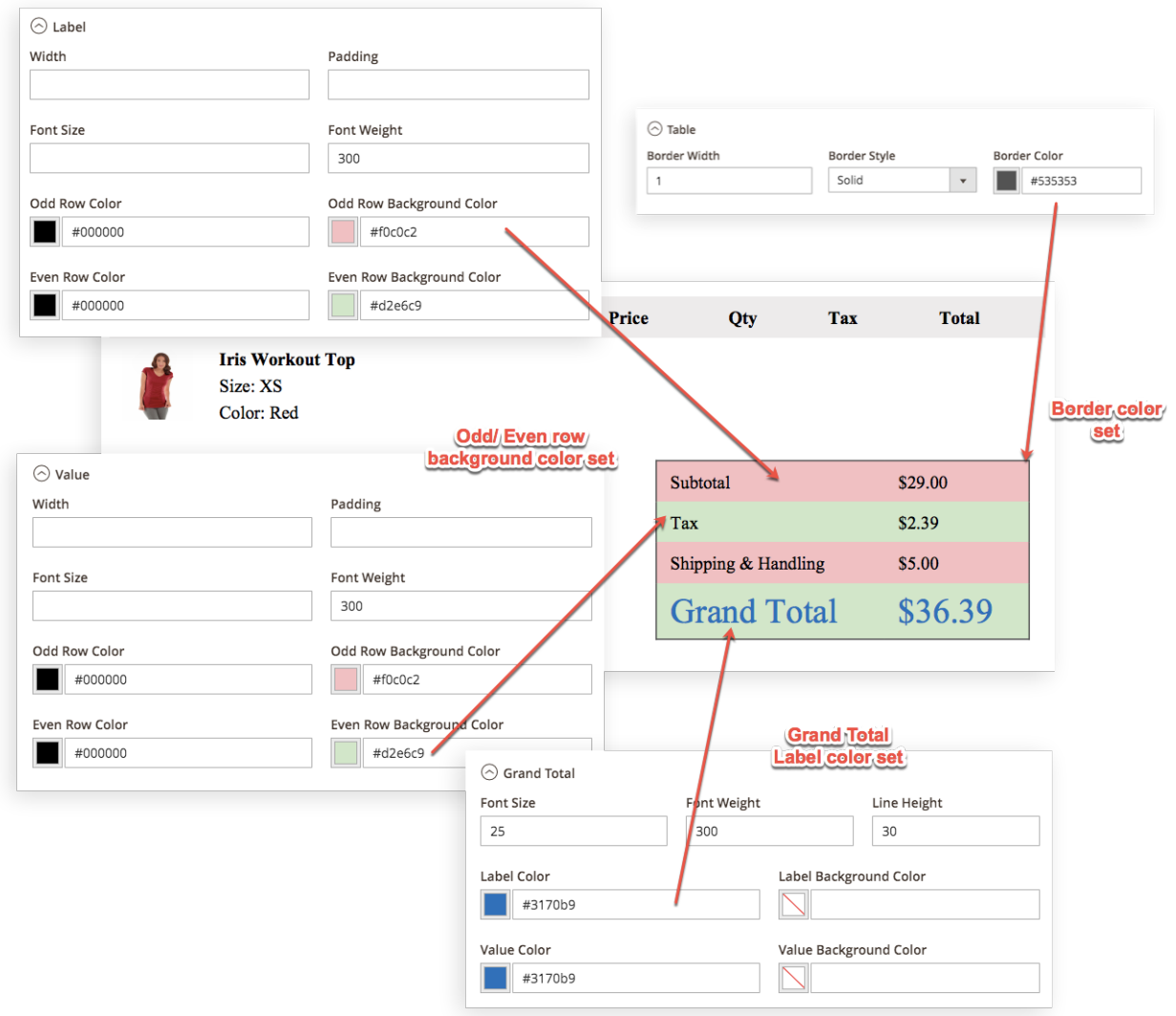

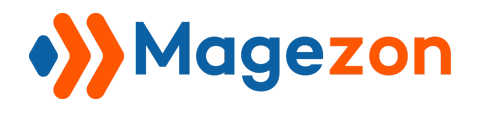

#### <span id="page-19-0"></span>4. Bar Code

Try setting the *Bar Code* with Size 1:

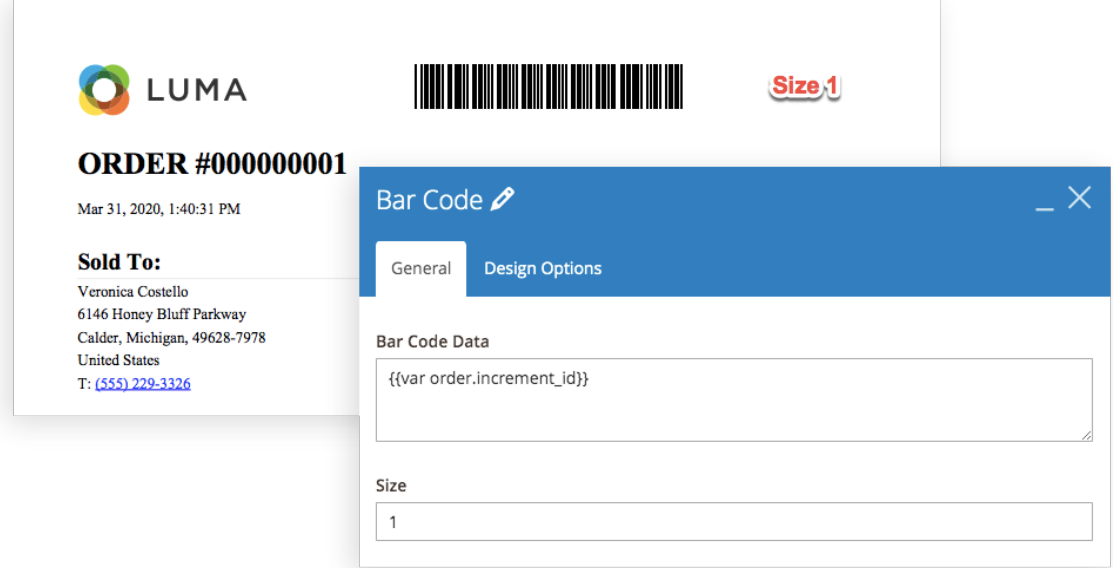

Or Size 2, 3, etc. Customize the size the way you want:

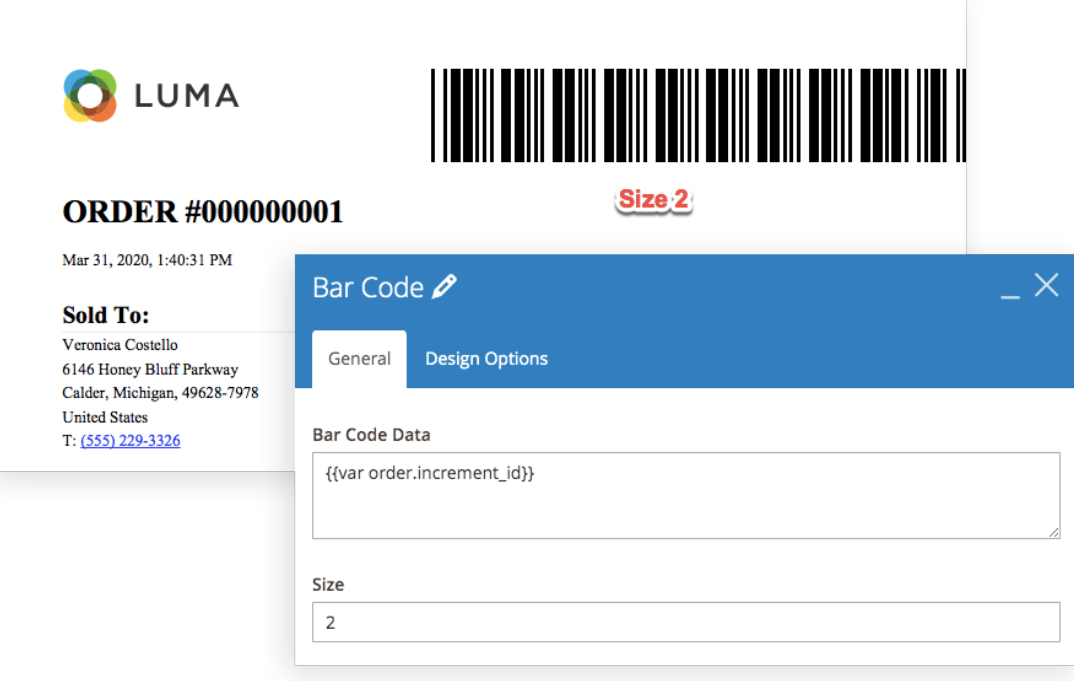

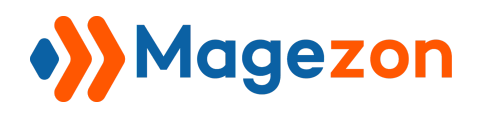

#### <span id="page-20-0"></span>5. QR Code

Similar to the *Bar Code* configuration, set up your *QR Code* to fit the order most.

You can set its size to be 1:

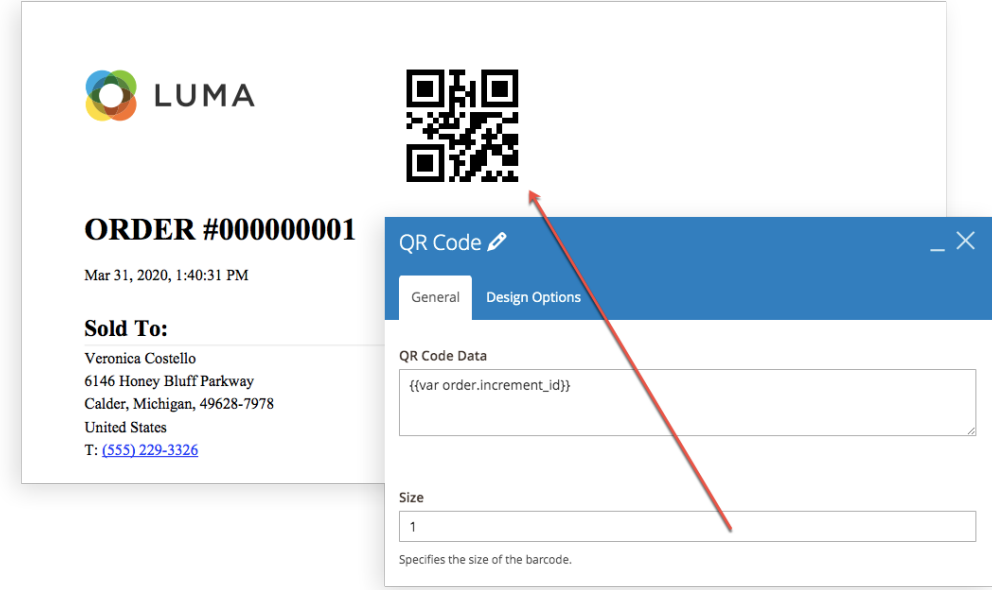

Or even 0,5 if you think it makes sense:

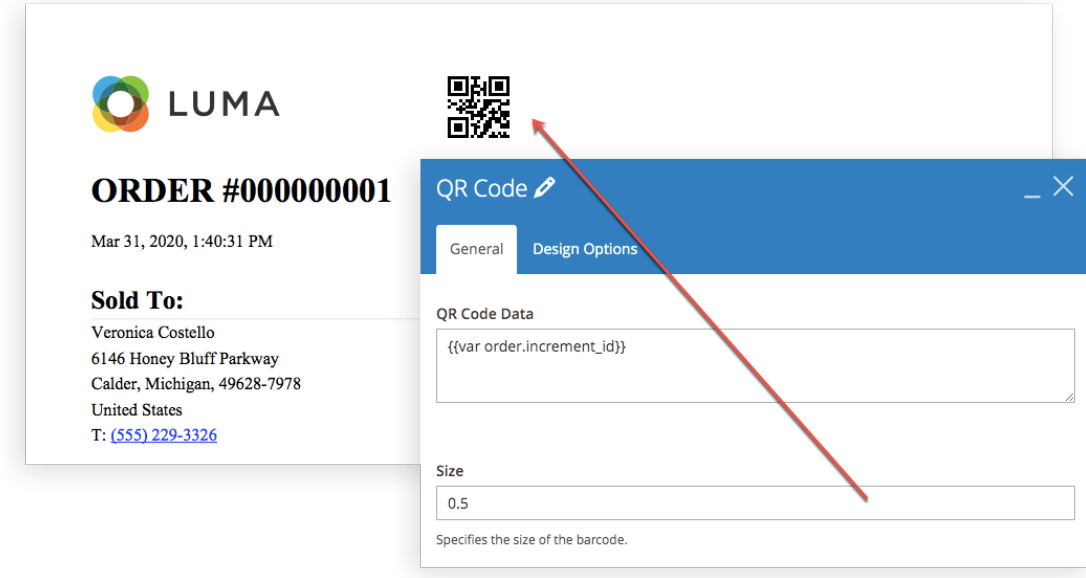

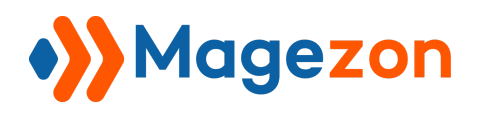

#### <span id="page-21-0"></span>6. Link

Set up the *Link* element to place an anchor text into the order that leads customers to the desired site. Easily set up the *Link* with 4 types supported:

- Category Link
- Product Link
- Page Link
- Custom URL

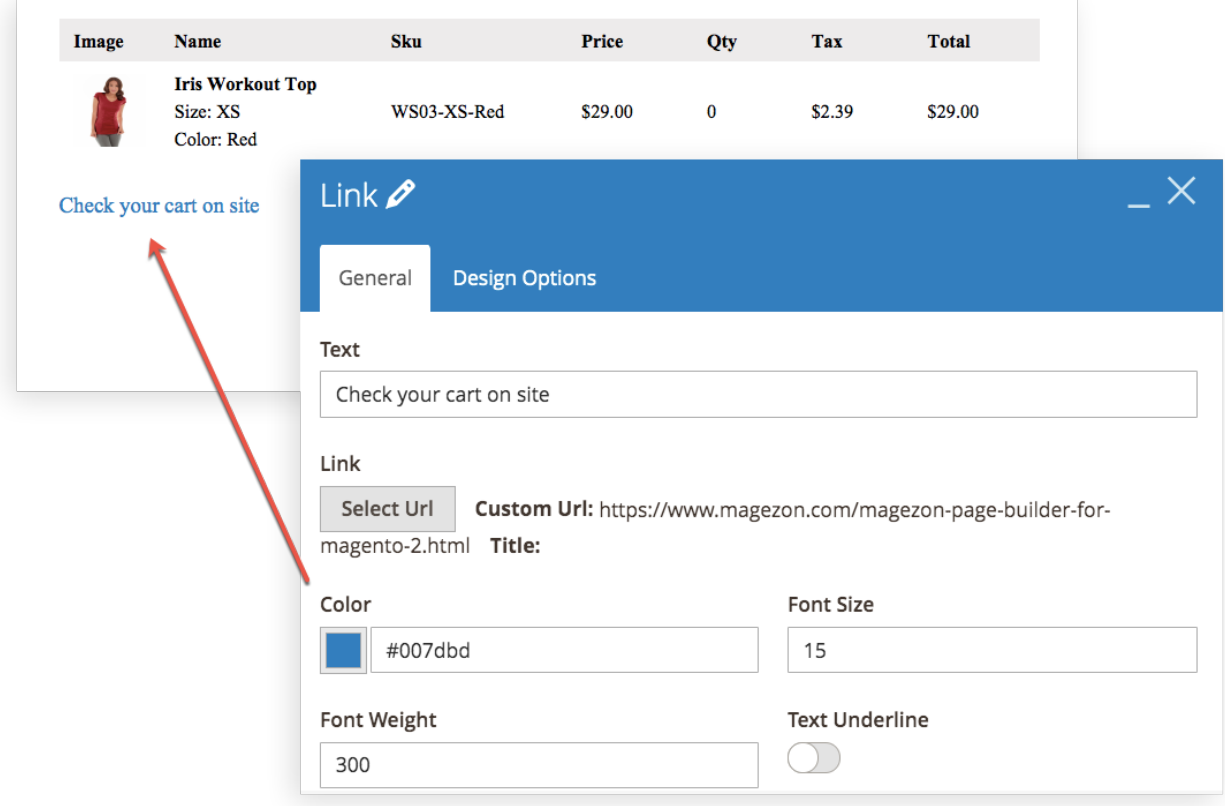

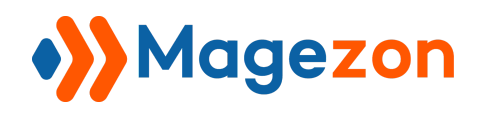

# <span id="page-22-0"></span>VI) Support

If you have any questions or need any support, feel free to contact us. We will get back to you within 24 hours since you submit your support request.

- Submit [Contact Us](https://www.magezon.com/contact/) form.
- Email us at [support@magezon.com](mailto:support@magezon.com).
- Submit a [ticket](https://magezon.ticksy.com/).
- Contact us through Skype: support@magezon.com.